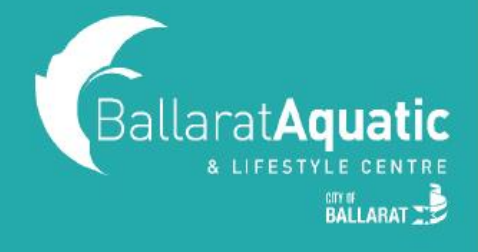

**1)** To log into the BALC Online Portal, visit<https://www.ballarataquaticcentre.com/member-portal/> and click the **BALC Online Portal Log In** button.

**2)** Enter your log in details. This is the email address and password used to enrol your child. If you do not remember your password, please click 'Forgot Password'.

**3)** To view your upcoming classes, click 'My Bookings'. This screen will show you a list of all classes your child/ren are currently enrolled in.

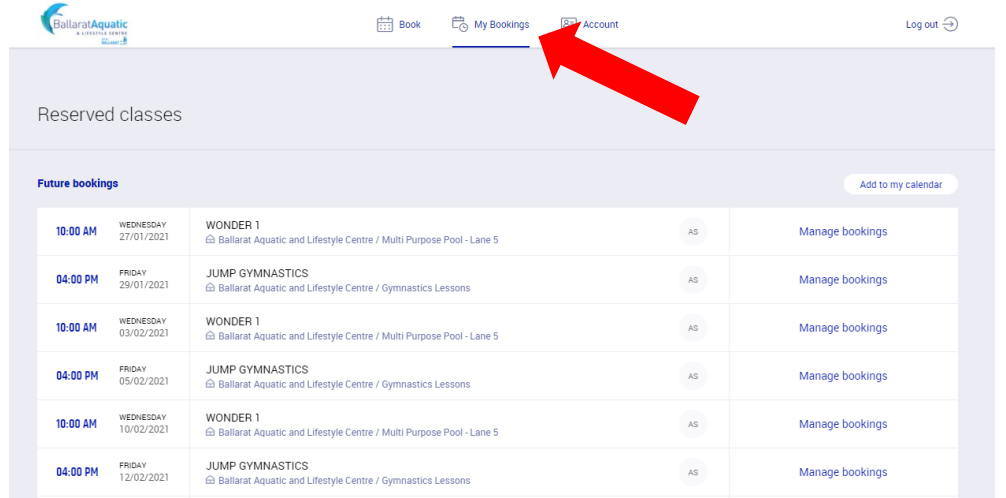

**4)** To secure this class, you will need to add Direct Debit details to your account. To do this, select 'Account' and 'Payment settings'.

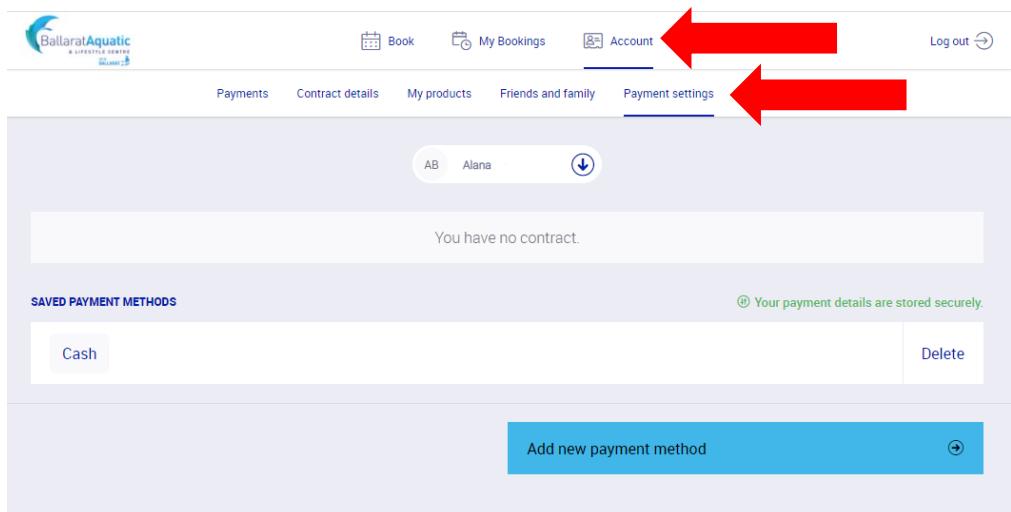

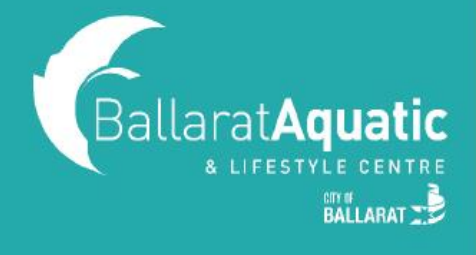

 **If you have previously added your payment details in the Online Portal (e.g. for a casual swim or Group Fitness class) a saved payment method will already be listed under your account. You must now link this payment method to your child's account. Please skip to Step 9 to link your child to this payment method.**

**5)** Make sure your name is selected (NOT your child's name) and select 'Add new payment method'.

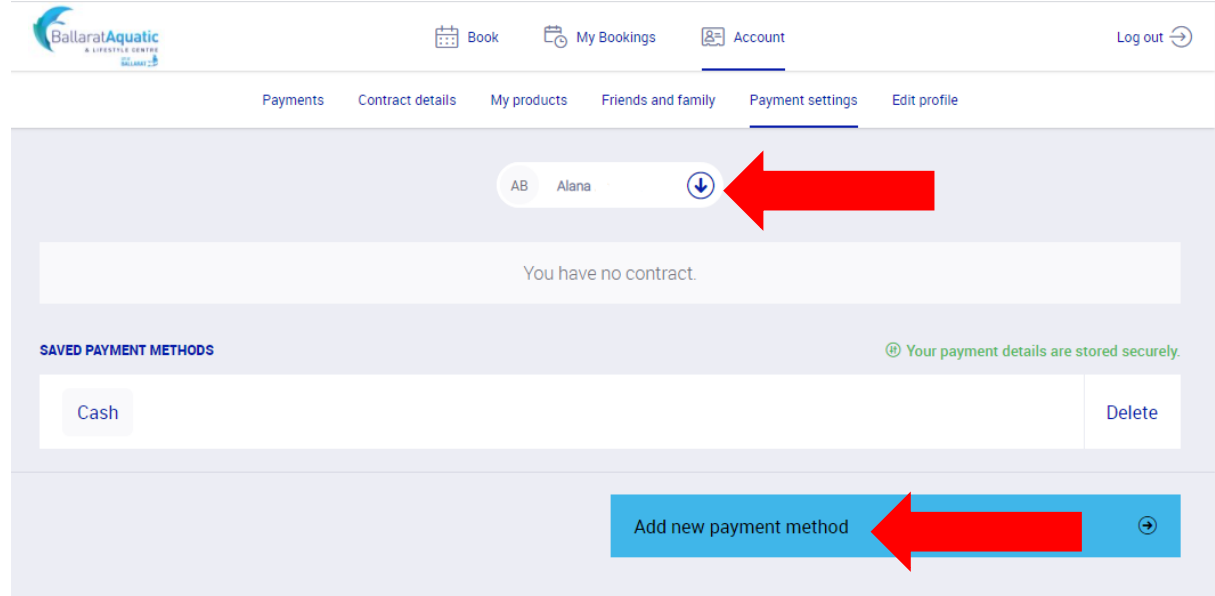

**6)** Choose either 'Debit/Credit Card' or 'Bank Account' and click 'Next'.

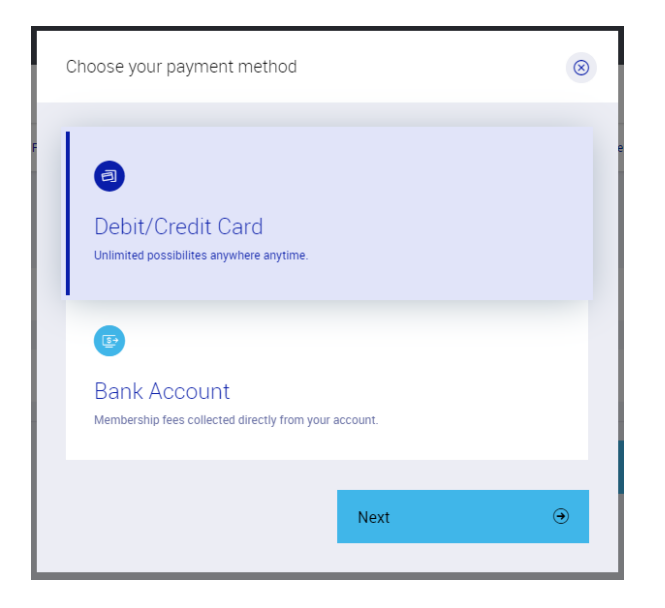

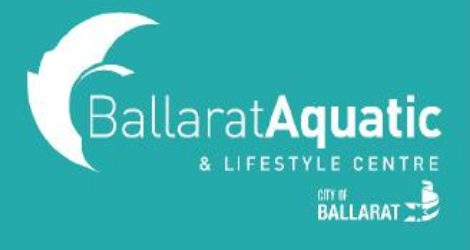

**7)** Enter your card details or BSB and Account Number and click 'Next'.

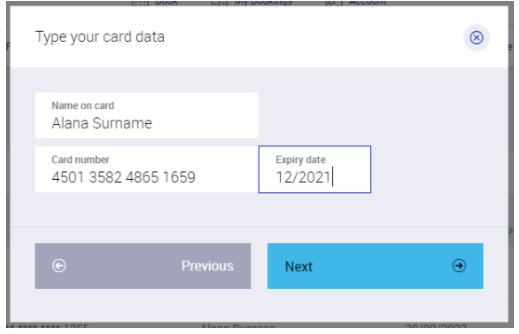

**8)** You will receive a confirmation screen to say your payment source has been added and assigned to your child's enrolment. If you have more than one child enrolled, all children will be listed in the pop-up box.

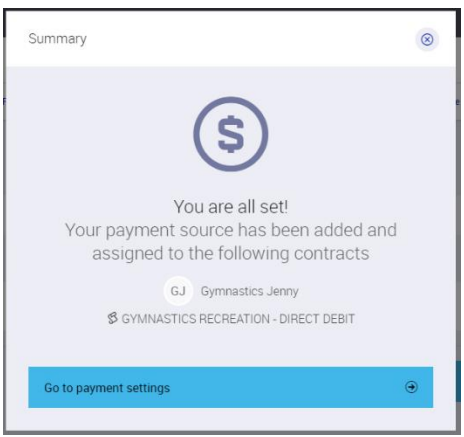

## **9) Linking an existing payment method to your child.**

If you have previously saved your payment details in the Online Portal, a payment method will be displayed like the screen below. You must now link this method to your child's account.

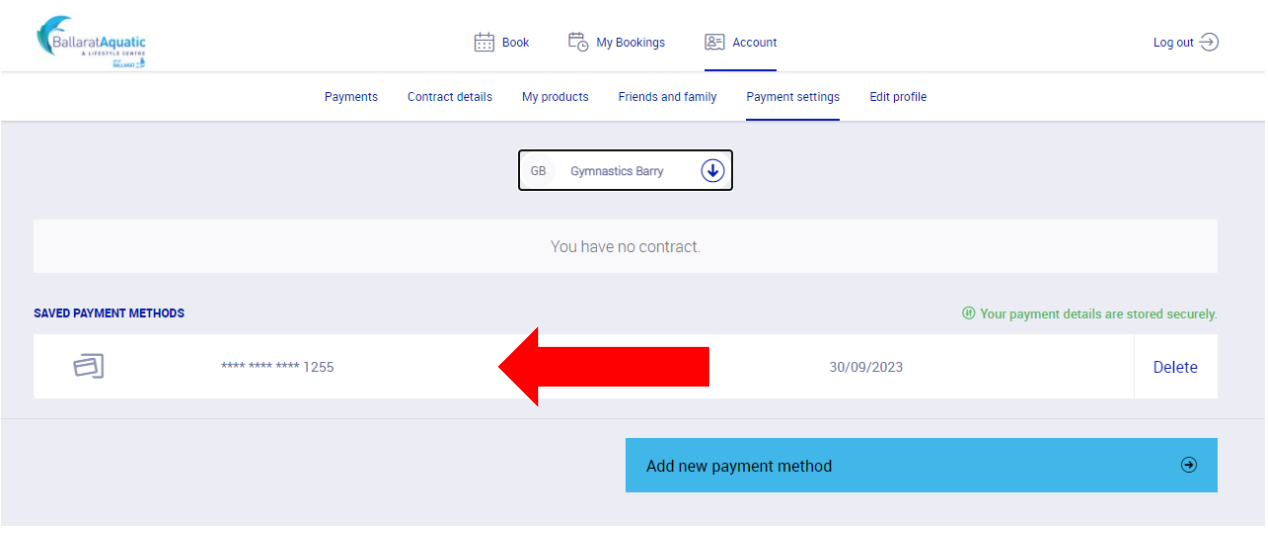

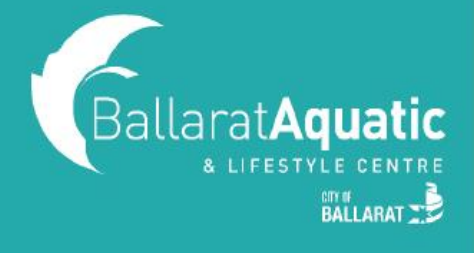

**10)** Select your child's name in the drop-down box and click the 'Select payment method' drop-down arrow. Select the credit card/bank details already saved to link this to your child's enrolment. **Repeat this step for all children enrolled.** If you would like to add another payment method, continue back to Step 5.

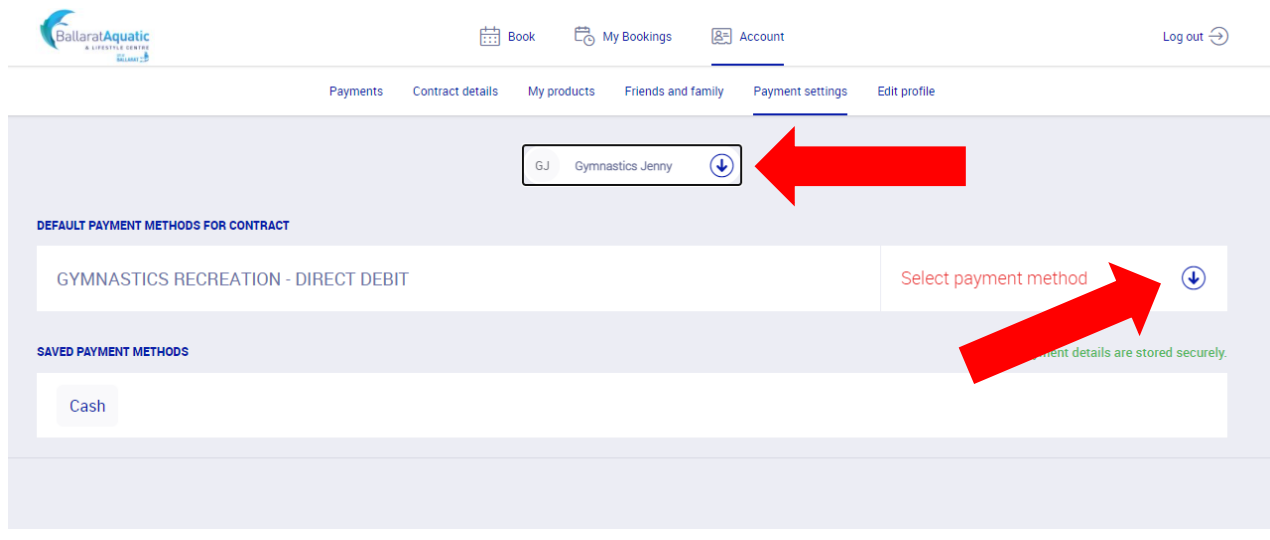

**11)** Direct debit details have been successfully saved to your child and their enrolment is confirmed once a payment method has been selected and appears next to their contract.